## **How to Download Guarantee Cancellation Advice?**

## **Step 1: Follow the below steps on iTrade**

- Select **"Trade Services"**
- Select **"Outward Guarantee"**
- Select **"Guarantee Inquiry"**
- Select **"Search"**
- Locate **"System ID"** which guarantee cancellation advice to be downloaded

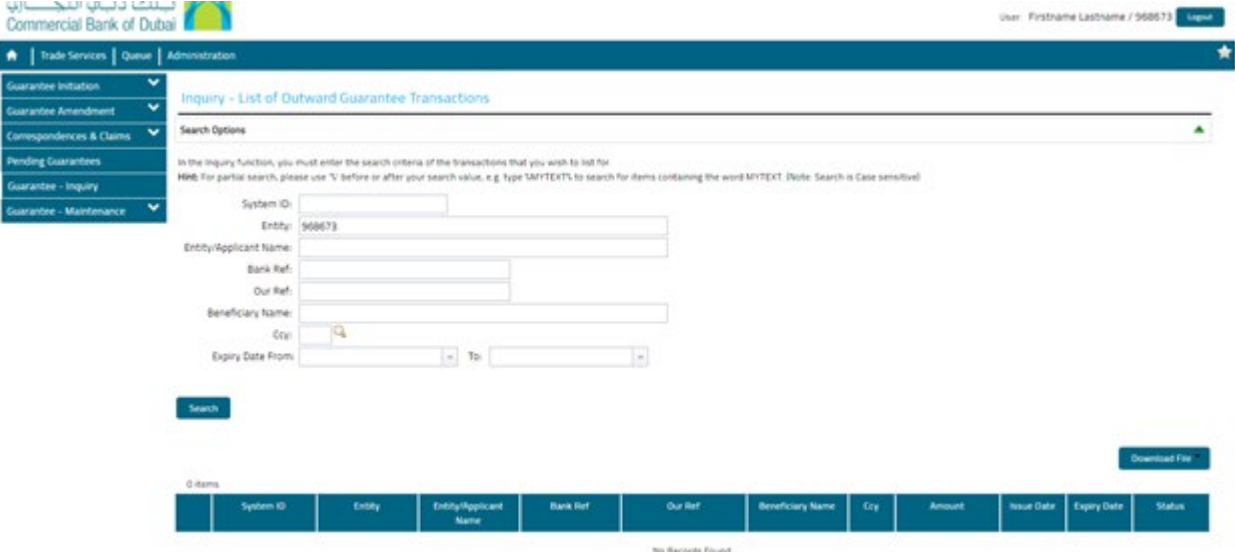